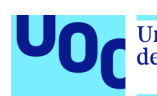

Universitat Oberta<br>de Catalunya uoc.edu

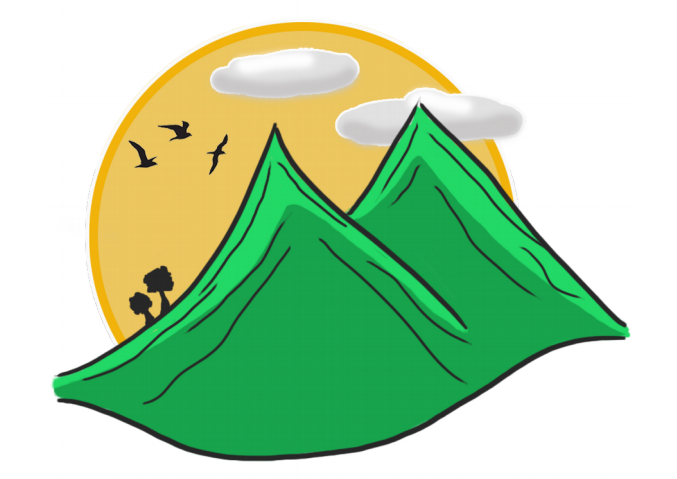

# TrekkingChallenge: Manual d'usuari

**Ingrid Artal Hermoso** Grau d'Enginyeria Informàtia Desenvolupament aplicacions dispositius mòbils (Android)

**Joan Vicent Orenga Serisuelo Carles Garrigues Olivella**

10/01/2018

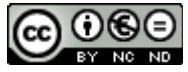

Aquesta obra està subjecta a una llicència de Reconeixement-NoComercial-SenseObraDerivada 3.0 Espanya de Creative Commons

# Índex

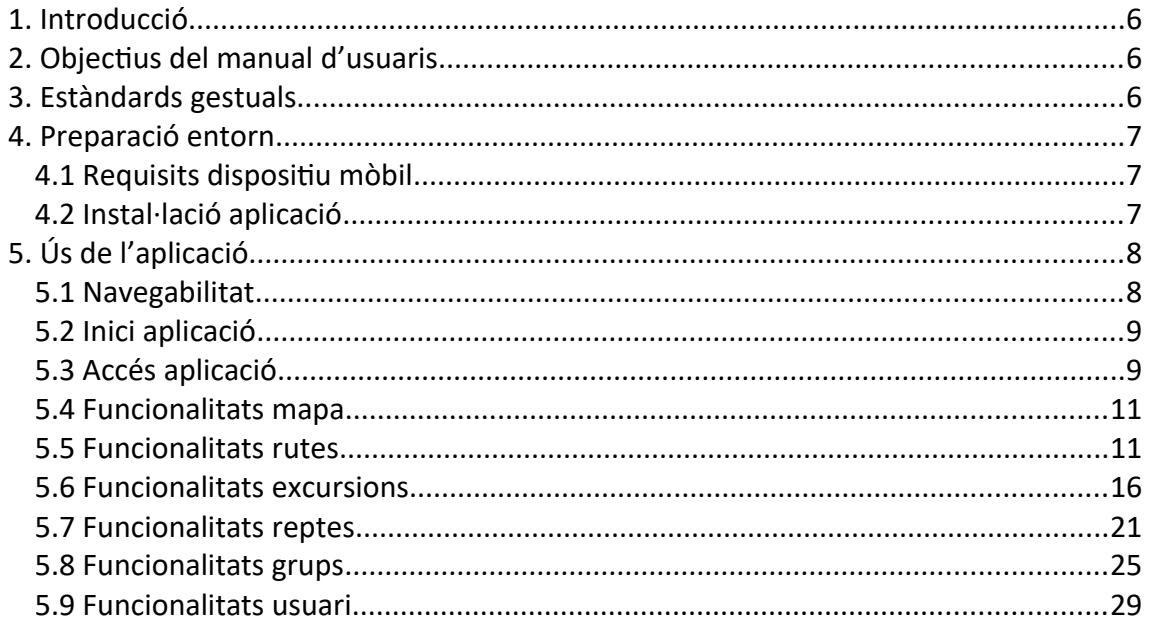

# Llista de figures

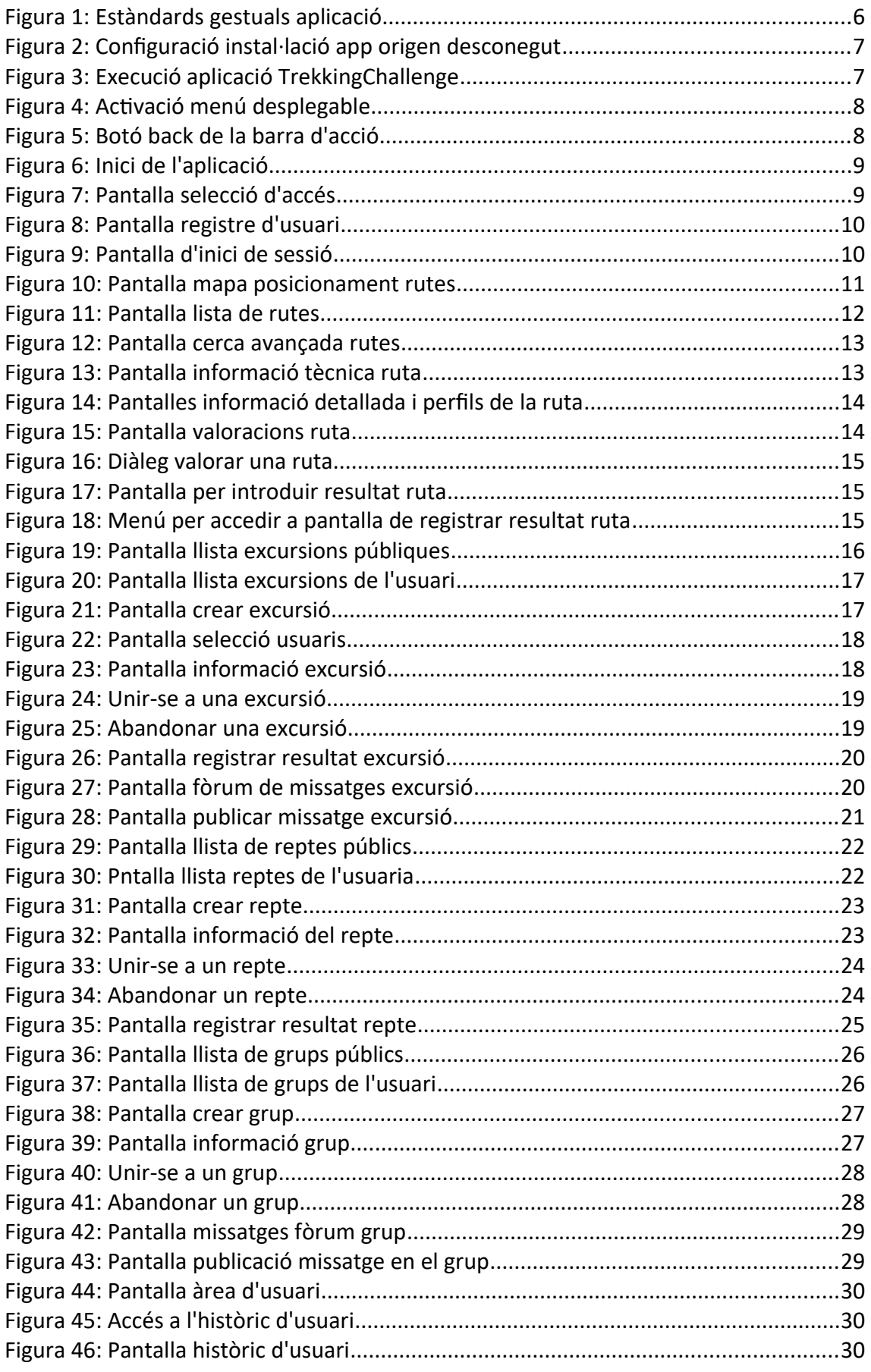

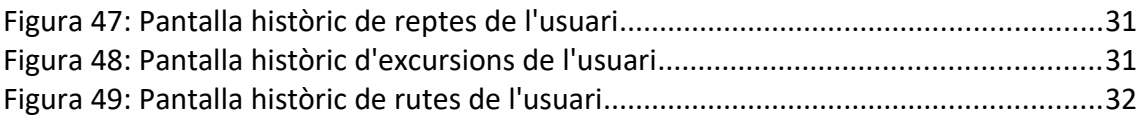

# <span id="page-5-0"></span>1. Introducció

La finalitat d'aquest document és descriure els objectius i la forma d'utilitzar l'aplicació *TrekkingChallenge*.

Aquesta aplicació està pensada per a la gestió personal de rutes de senderisme i poder compartir l'afició per l'esport i la natura entre usuaris amb la creació de grups, excursions i realitzacions de reptes.

És important consultar aquest manual abans i/o durant la utilització de l'aplicació, ja que serveix per guiar pas a pas en la utilització de les funcions que ofereix *TrekkingChallenge.*

# <span id="page-5-2"></span>2. Objectius del manual d'usuaris

L'objectiu principal d'aquest manual és ajudar i servir de guia a l'usuari final durant la utilització de l'aplicació.

El manual conté informació sobre:

- Requisits per al funcionament de *TrekkingChallenge*
- Descripció de les funcionalitats que s'ofereixen, mitjançant informació il·lustrada i detallada.

# <span id="page-5-1"></span>3. Estàndards gestuals

En l'aplicació existeixen els següents estàndards gestuals:

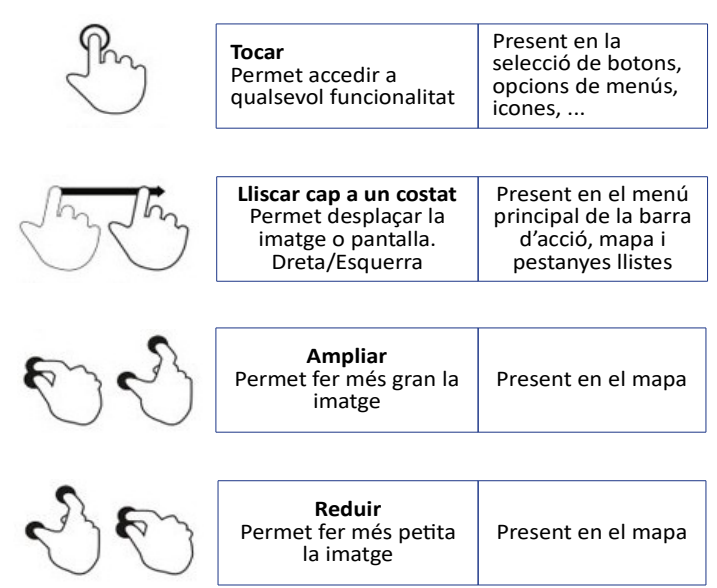

*Figura 1: Estàndards gestuals aplicació* 

# <span id="page-6-2"></span>4. Preparació entorn

# <span id="page-6-1"></span>4.1 Requisits dispositiu mòbil

Els requisits mínims per a executar l'aplicació en un dispositiu mòbil són:

- Dispositu mmòil amò sistema operatu Android 4.0.3 *Ice Cream Sandwitch* o superior.
- Dispositiu mòbil amb Google Play Services v.11.0.4 o superior.
- Dispositiu mòbil amb connexió a Internet.

# <span id="page-6-0"></span>4.2 Instal·lació aplicació

Per a instal·lar l'aplicació només s'ha de copiar l'arxiu *TrekkingChallenge.apk* al nostre dispositu.

Un cop finalitzada la copia, automàticament o al seleccionar l'arxiu, es mostra la opció d'instal·lar. Per a poder procedir amb la instal·lació s'ha d'habilitar la opció de *d'orígens desconeguts.*

Aquesta opció pot variar depenent del dispositiu mòbil, però és comú trobar-la a *Ajustos/Seguretat* o *Confguració/Confguració aaansada/Seguretat.* 

Un cop instal·lada l'aplicació, només s'haurà de seleccionar la icona creada en la pantalla del nostre dispositu.

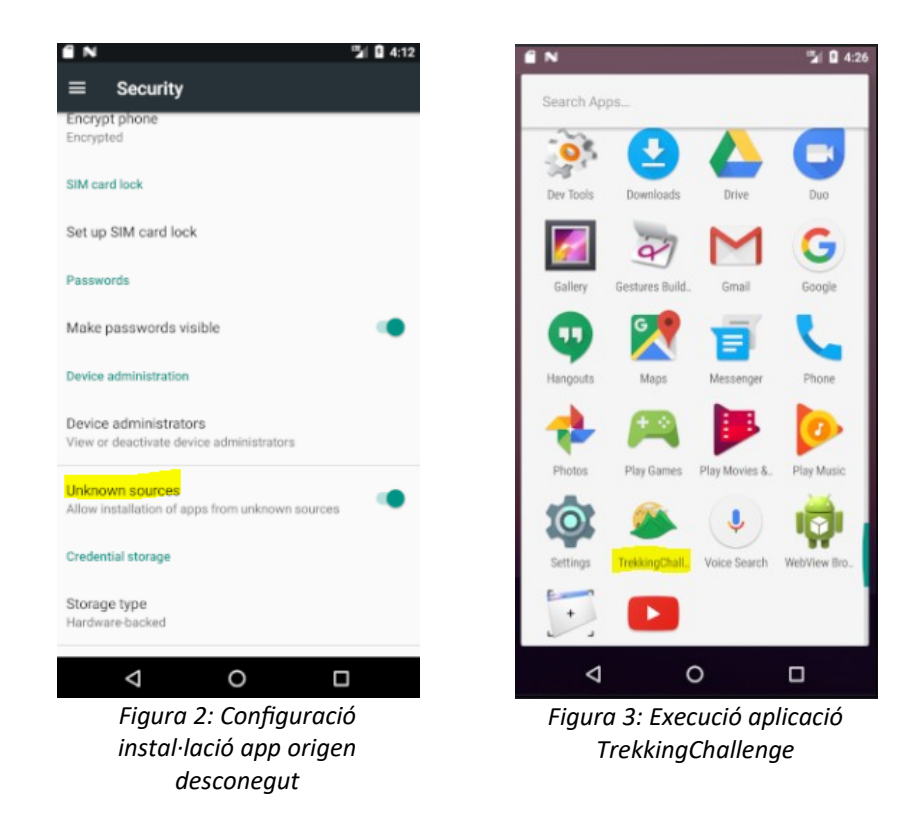

# 4.3 Usuaris per defecte de l'aplicació

Existeixen uns usuaris ja creats a la base de dades amb els que s'han realitzat les proves. A part de la necessitat de crear algun usuari nou durant la validació de l'aplicació, pot ser necessari disposar d'algun usuari que tingui un cert volum de dades.

Alguns d'aquests usuaris són:

- **Usuari 1:**
	- **Identificador usuari:** iartal
	- **Correu electrònic:** [iartal@mail.iom](mailto:iartal@mail.com)
	- **Contrasenya:** 123456
- **Usuari 2:**
	- **Identificador usuari:** amenta
	- **Correu electrònic:** [amenta@mail.iom](mailto:amenta@mail.com)
	- **Contrasenya:** 123456

# <span id="page-8-1"></span>5. Ús de l'aplicació

A continuació, es detallen la navegabilitat i les funcionalitats que es poden dur a terme en l'aplicació *TrekkingChallenge*.

# <span id="page-8-0"></span>5.1 Navegaòilitat

### 5.1.1 Desplaçament entre funcionalitats

La navegabilitat per les principals funcionalitats de l'aplicació es pot fer des de la pantalla de menú principal o, des del menú desplegable que es troba en les pantalles de les principals funcionalitats.

Aquestes pantalles corresponen als accessos disponibles dins de la pantalla de menú principal. Per mostrar el menú desplegable només s'ha de prémer la icona de tres ratlles situada a l'esquerra de la barra d'acció o, desplaçar el dit des del lateral esquerre de la pantalla fins al centre de la mateixa.

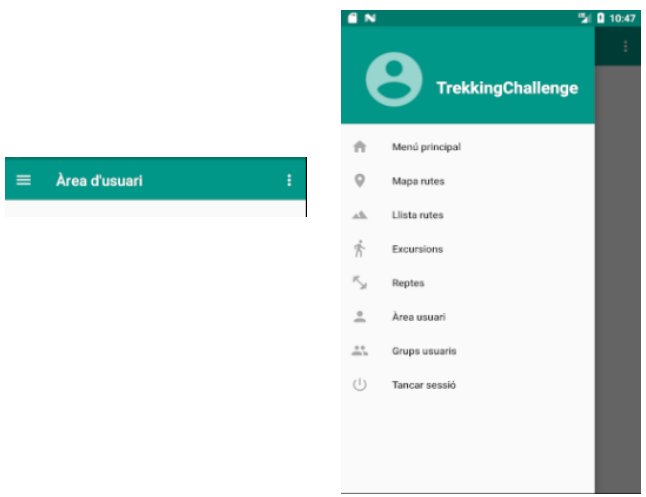

**Figura 4: Activació menú desplegable** 

### 5.1.2 Desplaçament a nivells superiors

Per a poder carregar pantalles anteriors es pot:

- Prémer el botó enrere del propi dispositiu mòbil. Aquesta opció ens farà anar una pantalla enrere, desfent el camí realitzat per arribar a la pantalla actual.
- El botó back de les pantalles, ubicat al lateral esquerre de la barra d'acció i representat per una icona en forma de fletxa.

<span id="page-8-2"></span>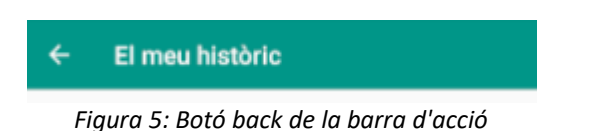

## 5.1.3 Reconeixement de la pantalla

En totes les pantalles de l'aplicació es mostra un títol, a la barra d'acció, que fa referència a la funcionalitat on es troba l'usuari.

Per exemple, en la imatge anterior Botó back de la barra d'acció es pot comprovar que l'usuari està situat a la pantalla que mostra el seu històric personal.

# <span id="page-9-1"></span>5.2 Inici aplicació

Quan s'inicia l'aplicació és mostra una pantalla de benvinguda amb el logo de l'aplicació i es dirigeix automàticament a la pantalla del menú principal.

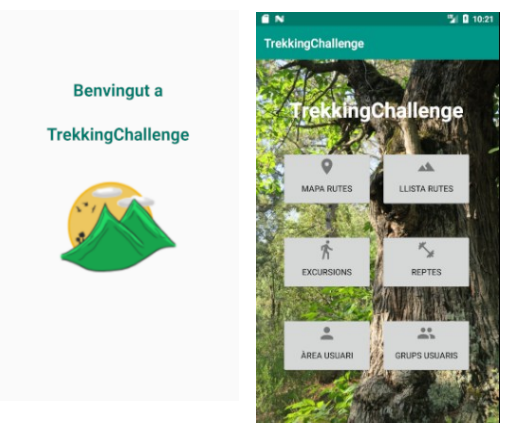

*Figura 6: Inici de l'aplicació*

# <span id="page-9-0"></span>5.3 Accés aplicació

Un usuari només podrà accedir a les funcionalitats de l'aplicació si ha iniciat sessió i per poder iniciar sessió, primer ha d'estar registrat.

En el moment que s'intenti accedir a alguna funcionalitat, sense tenir la sessió activa, es dirigirà a l'usuari a la pantalla de selecció d'accés. En aquesta pantalla es podrà escollir entre les opcions de registrar-se, per als usuaris nous, o d'identificar-se, per als usuaris que ja disposen de compte i volen iniciar sessió.

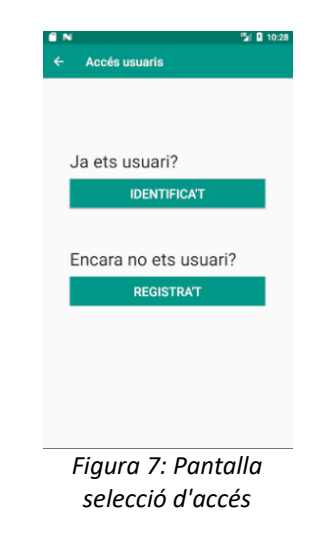

#### 5.3.1 Registre d'usuari

Per a crear un compte s'ha de prémer el botó *REGISTRA'T* i l'aplicació mostrarà una pantalla per emplenar les dades d'usuari.

Les dades a introduir són:

- Identfiador/Soòrenom d'usuari
- Nom
- Direcció de correu electrònic
- Contrasenya.

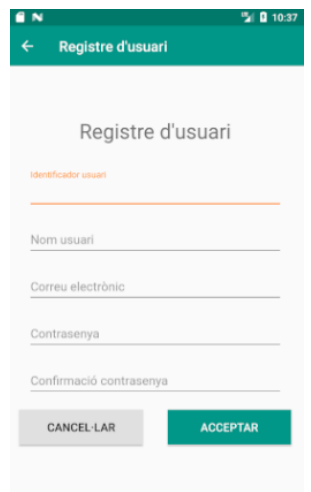

*Figura 8: Pantalla registre d'usuari*

Un cop creat el compte d'usuari es mostrarà la pantalla de menú principal.

#### 5.3.2 Inici de sessió

Un usuari ja registrat i que no hagi tancat sessió prèviament, no caldrà que introdueixi les seves credencials cada cop que accedeixi a l'aplicació des del mateix terminal.

Ara bé, si l'usuari canvia de dispositiu mòbil o tanca sessió, haurà d'identificar-se des de la pantalla de selecció d'accés, tal i com s'ha explicat anteriorment.

Per a iniciar sessió s'ha de prémer el botó *IDENTIFICA'T* i l'aplicació mostrarà una pantalla per introduir el correu electrònic i la contrasenya. Un cop iniciada correctament la sessió, es mostrarà la pantalla de menú principal.

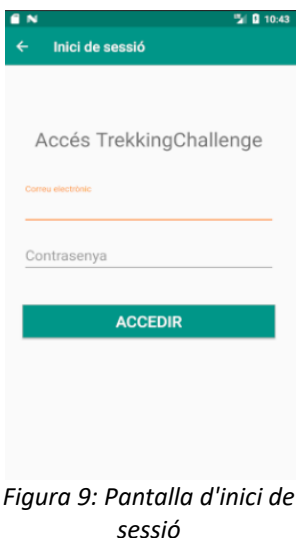

# <span id="page-11-1"></span>5.4 Funcionalitats mapa

Per accedir al mapa s'ha de prémer el botó *Mapa rutes* de la pantalla principal o seleccionar la mateixa opció del menú desplegable.

## 5.4.1 Consultar posicionament de les rutes

Dins del mapa de Catalunya es mostren les diferents rutes disponibles ubicades sobre el mapa, a partir de les seves coordenades. Cada ruta apareix representada per un marcador de posicionament.

Per interactuar amb el mapa es poden realitzar els següents moviments gestuals:

- Ampliar el mapa
- Reduir el mapa
- Tocar un marcador per poder veure el nom de la ruta
- Tocar el nom de la ruta per a veure la informació detallada. Aquesta funcionalitat es pot consultar en el capítol 5.5.4 Consultar informació tècnica [de la ruta.](#page-13-0)

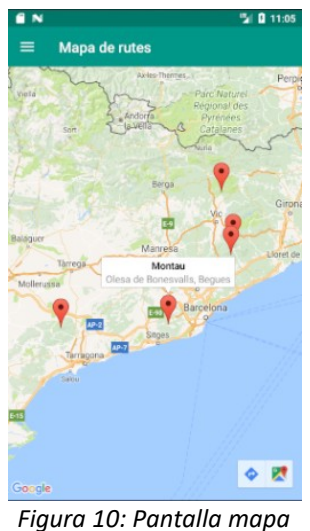

*posicionament rutes*

# <span id="page-11-0"></span>5.5 Funcionalitats rutes

Per accedir a la llista de rutes s'ha de prémer el botó Llista rutes de la pantalla principal o seleccionar la mateixa opció del menú desplegable.

## 5.5.1 Consultar llista de rutes

En la pantalla de la llista de rutes disponibles es pot veure, per cada ruta, la següent informació:

- Imatge de la ruta
- Nom de la ruta
- Comarca de la ruta
- La puntuació mitjana dels usuaris, mitjançant un marcador de 5 estrelles
- Dades tècniques com la distància, la durada i la dificultat. Cadascuna amb la seva icona.
- En cas d'haver realitzat una ruta i haver registrat el resultat, es mostra la data de realització.

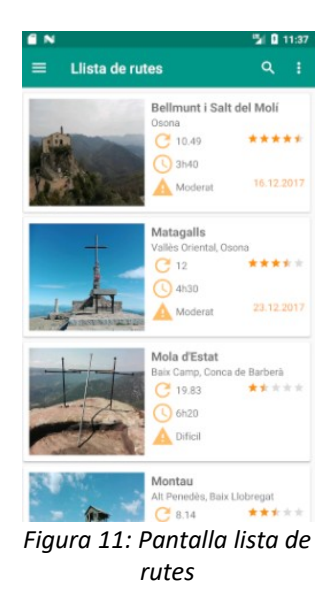

### 5.5.2 Cerca de rutes per paraula clau

En la barra d'acció, de la pantalla de llista de rutes, es pot observar una icona de cerca en forma de lupa.

Si es prem la icona es permet introduir una paraula a buscar i l'aplicació mostrarà la llista de resultats que coincideixen.

Aquesta cerca es pot realitzar, tant pel nom de la ruta com per la comarca on s'ubica.

### 5.5.3 Cerca avançada de rutes

En la barra d'acció, de la pantalla de llista de rutes, es pot observar una icona de tres punts que, un cop premuda, desplega les opcions d'un menú secundari.

En aquest cas, ens permet accedir a la cerca avançada de rutes. Des d'aquesta funcionalitat es poden aplicar els valors desitjats per als filtres de distància, dificultat i tipus de recorregut.

Al prémer el botó *BUSCAR*, es mostra altre cop la pantalla de llista de rutes amb els resultats coincidents en funció dels filtres aplicats.

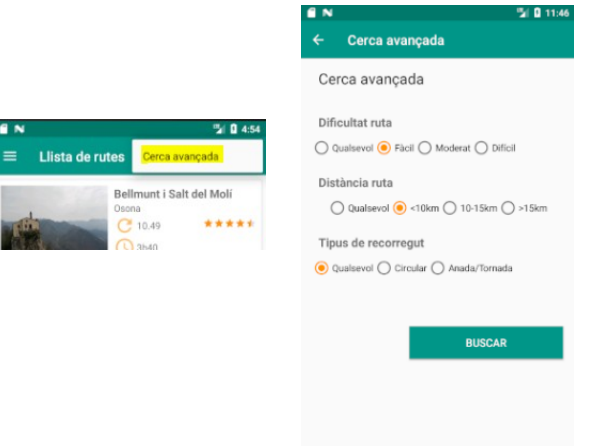

*Figura 12: Pantalla cerca aaansada rutes*

### <span id="page-13-0"></span>5.5.4 Consultar informació tècnica de la ruta

Des de la pantalla de la llista de rutes, es pot accedir a la informació detallada de qualsevol ruta .

Només s'ha de seleccionar la ruta desitjada i es mostrarà una pantalla amb la informació següent.

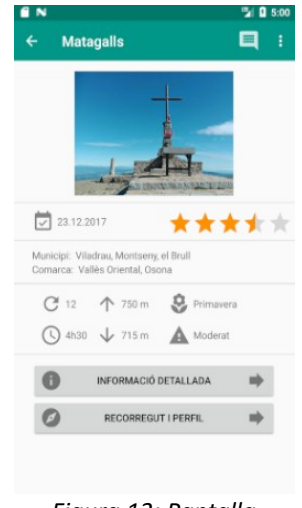

*Figura 13: Pantalla informació tècnica ruta*

En cas d'haver realitzat la ruta, es mostrarà la data de realització, a nivell informatiu.

#### 5.5.4.1 Consultar informació detallada i perfils de la ruta

Des de la pantalla d'informació tècnica anterior es pot accedir a les següents informacions:

- · Informació detallada de la ruta, informació sobre el lloc de sortida i un accés directe a la meteorologia de la zona. Per accedir a aquestes dades s'haurà de prémer el òotó *INFORMACIÓ DETALLADA* de la part inferior de la pantalla.
- Informació del recorregut i perfil de la ruta, així com un accés directe a la página *Wikiloc* amb un buscador aplicat per a consultar rutes alternatives.

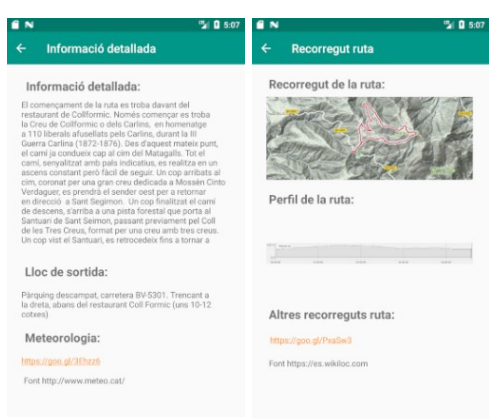

*Figura 14: Pantalles informació detallada i perfls de la ruta*

## 5.5.5 Consultar i realitzar valoracions ruta

Per a consultar les valoracions d'una ruta, des de la pantalla d'informació tècnica de la ruta, s'ha de seleccionar la icona de missatge ubicada en la barra d'acció.

Un cop premuda, es mostrarà una llista amb les valoracions i comentaris dels usuaris.

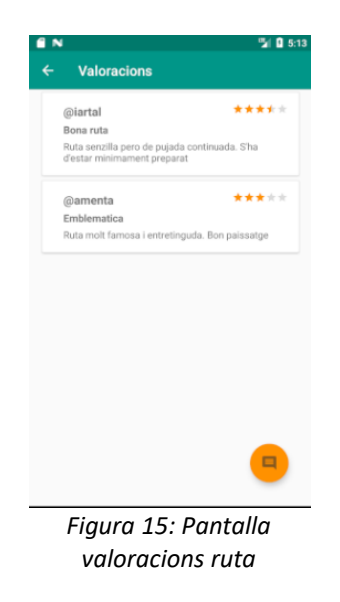

#### 5.5.5.1 Publicar una valoració de la ruta

Per a publicar una valoració d'una ruta, des de la pantalla anterior, s'ha de seleccionar el botó flotant amb la icona de missatge.

Un cop premut, es mostrarà un diàleg on es podrà escriure un comentari i valorar la ruta de 0 a 5, mitjançant la barra d'estrelles.

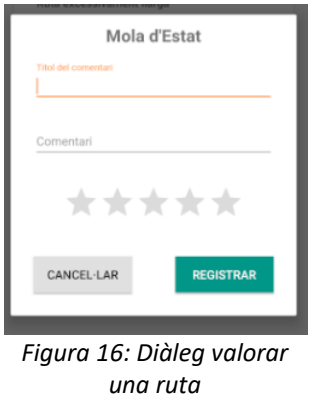

L'usuari només pot valorar la ruta una vegada, per contra, es mostrarà un avís informant d'aquest fet.

## 5.5.6 Registrar resultats d'una ruta

Per a registrar els resultats d'una ruta, des de la pantalla d'informació tècnica de la ruta, s'ha de seleccionar la icona de tres punts ubicada en la barra d'acció.

Aquesta icona desplega un menú, en el qual s'ha de seleccionar l'opció *Registrar resultat*.

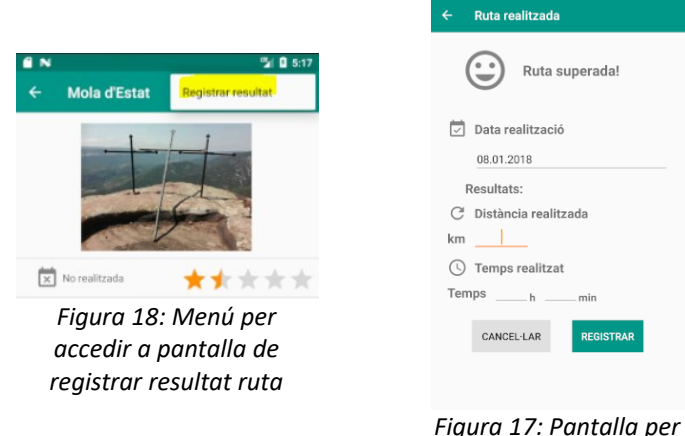

*introduir resultat ruta*

Aquesta opció, en ser premuda, mostrarà una pantalla per a poder introduir els valors de distància i temps obtinguts. Per defecte es mostra la data de realització del dia actual, tot i així es pot modificar amb el calendari que apareix al seleccionar el quadre de text que mostra la data.

Les dades introduïdes s'actualitzaran a l'històric de l'usuari que es veurà en el capítol 5.9.2.3 Històric de rutes de l'usuari.

# <span id="page-16-0"></span>5.6 Funcionalitats excursions

Per accedir a la llista d'excursions s'ha de prémer el botó *Excursions* de la pantalla principal o seleccionar la mateixa opció del menú desplegable.

## 5.6.1 Consultar llista d'excursions

Des d'aquesta pantalla es poden accedir a dos tipus de llistes:

- Llista general de totes les excursions
	- Per accedir a aquesta llista, si no ens hi trobem, s'ha de seleccionar la pestanya *TOTES* o desplaçar la pantalla amò el dit d'esquerra a dreta.
- Llista de totes les excursions de les que l'usuari en forma part.
	- Per accedir a aquesta llista, si no ens hi trobem, s'ha de seleccionar la pestanya *LES MEVES* o desplaçar la pantalla amò el dit de dreta a esquerra.

#### 5.6.1.1 Consultar llista general d'excursions

En aquesta llista es mostren totes les excursions públiques disponibles en la base de dades.

La informació mostrada per a cada excursió és:

- Icona de l'excursió
- Nom de l'excursió
- Tipus d'excursió
- Data de l'excursió

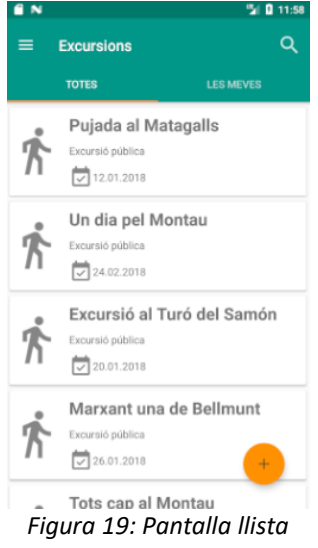

*excursions públiques*

#### 5.6.1.2 Consultar llista d'excursions de l'usuari

En aquesta llista es mostren totes les excursions, públiques o privades, de les que l'usuari en forma part.

La informació mostrada per a cada excursió és:

- Icona de l'excursió
- Nom de l'excursió
- Tipus d'excursió, pública o privada
- Data de l'excursió
- Icones d'eliminar o modificar l'excursió.

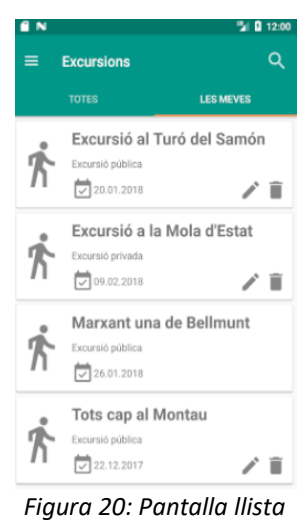

*excursions de l'usuari*

Les icones d'eliminar o editar només es mostraran sobre les excursions que hagi creat l'usuari, per tant, n'ha de ser l'administrador.

## 5.6.2 Cerca d'excursions per paraula clau

En la barra d'acció, de les dues llistes d'excursions disponibles, es pot observar una icona de cerca en forma de lupa.

Si es prem la icona es permet introduir una paraula a buscar i l'aplicació mostrarà la llista de resultats que coincideixen.

Aquesta cerca es pot realitzar només pel nom de l'excursió.

### <span id="page-17-0"></span>5.6.3 Crear una excursió

Des de la llista d'excursions generals, mostrada en la pestanya *TOTES*, seleccionar el botó flotant amb la icona del símbol suma.

Un cop premut, es mostra una pantalla per a introduir la

informació desitjada.

Aquesta informació és:

- Nom de l'excursió
- Seleccionable amb les rutes disponibles
- Descripció
- Lloc de trobada
- Data de l'excursió. Seleccionar la icona

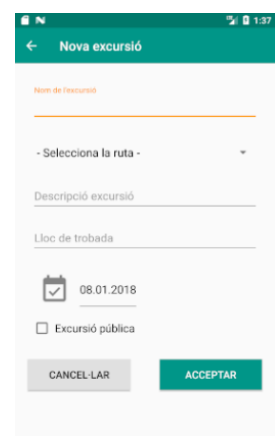

*Figura 21: Pantalla crear excursió*

del calendari.

• Marcador d'excursió pública o privada

Un cop introduïda la informació, en prémer el botó d'acceptar, es mostra una llista amb tots els usuaris registrats en l'aplicació.

L'usuari pot seleccionar tants integrants com vulgui o no seleccionar-ne cap. Un cop finalitzat el procés, s'ha de prémer la icona de validar, situada a la dreta de la barra d'acció.

Durant el procés de selecció d'usuaris, també es pot buscar un usuari pel seu nom, seleccionant la icona en forma de lupa, de la barra d'acció.

| <b>Usuaris</b>           |   |
|--------------------------|---|
| dambalah<br>Dani         | п |
| jorenga<br>jorenga       | □ |
| ppig<br>Peppa Pig        | □ |
| amenta<br>Aitor Menta    | □ |
| pgrillo<br>Pepito Grillo | □ |
| senior<br>Montse         | п |

*Figura 22: Pantalla selecció usuaris*

Un cop creada l'excursió, aquesta apareix en la llista d'excursions de l'usuari i de tots els usuaris convidats, si l'usuari n'ha seleccionat.

# 5.6.4 Consultar informació d'una excursió

Des de qualsevol de les dues llistes d'excursions disponibles, si es selecciona una excursió, es mostra la informació detallada d'aquesta.

La informació mostrada és:

- Nom de l'excursió en la barra d'acció
- Ruta de l'excursió
- Data de l'excursió
- Lloc de sortida
- Descripció
- Nomòre d'integrants

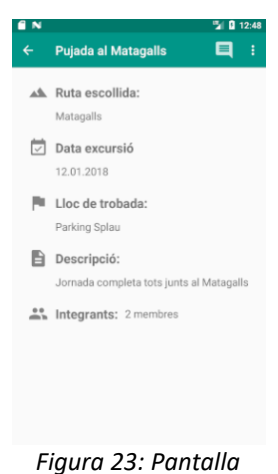

*informació excursió*

#### 5.6.5 Unir-se a una excursió

Per a unir-se a una excursió, des de la pantalla d'informació de l'excursió, s'ha de seleccionar la icona de tres punts ubicada en la barra d'acció.

Aquesta icona desplega un menú, en el qual s'ha de seleccionar l'opció *Unir-se*.

Aquesta opció, en ser premuda, mostrarà un missatge de confirmació a l'usuari. Un cop acceptat, l'usuari passa a formar part de l'excursió i aquesta es mostrarà en la seva llista d'excursions.

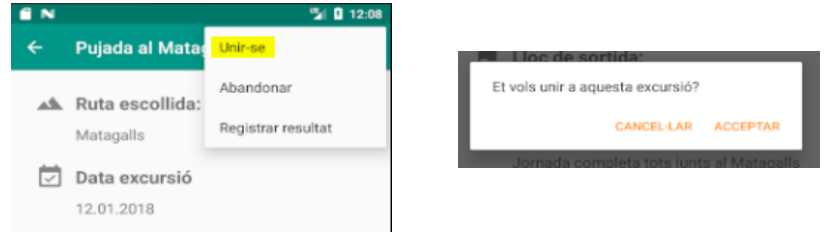

*Figura 24: Unir-se a una excursió*

L'usuari només es pot unir a l'excursió si no en forma part, per contra, es mostrarà un avís informant d'aquest fet.

#### 5.6.6 Abandonar una excursió

Per abandonar una excursió, des de la pantalla d'informació de l'excursió, s'ha de seleccionar la icona de tres punts ubicada en la barra d'acció.

Aquesta icona desplega un menú, en el qual s'ha de seleccionar l'opció *Abandonar*.

Aquesta opció, en ser premuda, mostrarà un missatge de confirmació a l'usuari. Un cop acceptat, l'usuari deixa de formar part de l'excursió i aquesta ja no es mostrarà en la seva llista d'excursions.

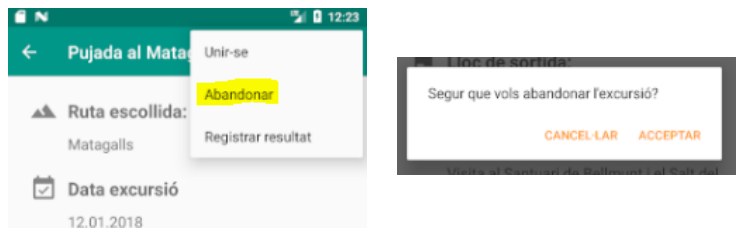

*Figura 25: Abandonar una excursió*

L'usuari només pot abandonar una excursió si en forma part o si no és l'administrador, per iontra, es mostrarà un avís informant d'aquest fet.

### 5.6.7 Registrar resultats d'una excursió

Per a registrar els resultats d'una excursió, des de la pantalla d'informació de l'excursió, s'ha de seleccionar la icona de tres punts ubicada en la barra d'acció.

Aquesta icona desplega un menú, en el qual s'ha de seleccionar l'opció *Registrar resultat*.

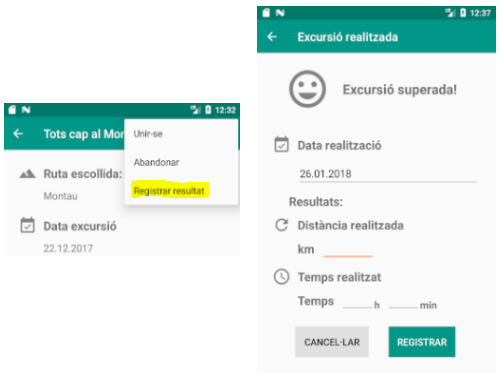

*Figura 26: Pantalla registrar resultat excursió*

Aquesta opció, en ser premuda, mostrarà una pantalla per a poder introduir els valors de distància i temps obtinguts. Per defecte es mostra la data de realització definida en l'excursió, tot i així es pot modificar amb el calendari que apareix al seleccionar el quadre de text que mostra la data.

Les dades introduïdes s'actualitzaran a l'històric de l'usuari que es veurà en el capítol 5.9.2.2 Històric d'excursions de l'usuari.

L'usuari només pot registrar els resultats d'una excursió si en forma part o si no els ha registrat anteriorment, per contra, es mostrarà un avís informant d'aquest fet.

### 5.6.8 Consultar i publicar missatges excursió

Per a consultar els missatges de l'excursió, des de la pantalla d'informació de l'excursió, s'ha de seleccionar la icona de missatge ubicada en la barra d'acció.

Un cop premuda, es mostrarà una llista amb els missatges publicats pels membres de l'excursió.

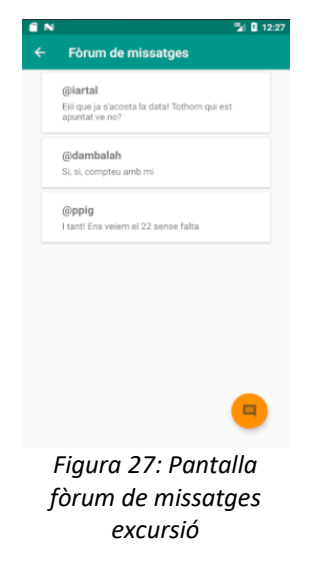

L'usuari només pot consultar els missatges d'una excursió si en forma part, per contra, es mostrarà un avís informant d'aquest fet.

#### 5.6.8.1 Publicar un missatge a l'excursió

Per a publicar un missatge al fòrum de l'excursió, des de la pantalla anterior, s'ha de seleccionar el botó flotant amb la icona de missatge.

Un cop premut, es mostrarà una pantalla on es podrà escriure i publicar el missatge desitjat.

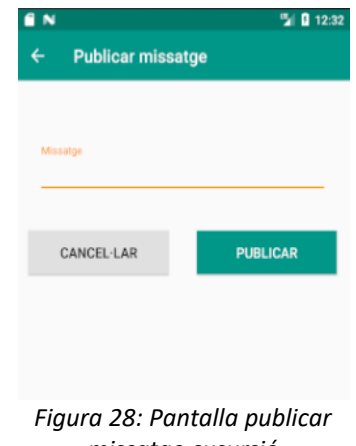

*missatge excursió*

# <span id="page-21-0"></span>5.7 Funcionalitats reptes

Per accedir a la llista de reptes s'ha de prémer el botó *Reptes* de la pantalla principal o seleccionar la mateixa opció del menú desplegable.

## 5.7.1 Consultar llista de reptes

Des d'aquesta pantalla es poden accedir a dos tipus de llistes:

- Llista general de tots els reptes
	- Per accedir a aquesta llista, si no ens hi trobem, s'ha de seleccionar la pestanya *TOTS* o desplaçar la pantalla amò el dit d'esquerra a dreta.
- Llista de tots els reptes dels que l'usuari en forma part
	- Per accedir a aquesta llista, si no ens hi trobem, s'ha de seleccionar la pestanya *ELS MEUS* o desplaçar la pantalla amò el dit de dreta a esquerra.

## 5.7.1.1 Consultar llista general de reptes

En aquesta llista es mostren tots els reptes públics disponibles en la base de dades.

La informació mostrada per a cada repte és:

- Icona del repte
- Nom del repte
- Tipus de repte
- Data límit de realització

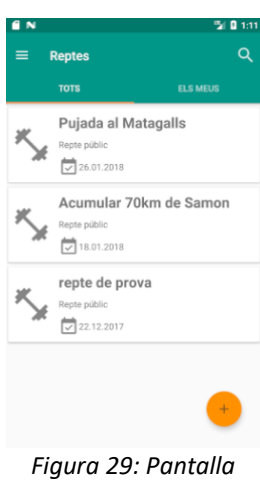

*llista de reptes públics*

### 5.7.1.2 Consultar llista de reptes de l'usuari

En aquesta llista es mostren tots els reptes, públics o privats, dels que l'usuari en forma part.

La informació mostrada per a cada repte és:

- Icona del repte
- Nom del repte
- Tipus de repte, públic o privat
- Data límit de realització
- Icones d'eliminar o modificar el repte

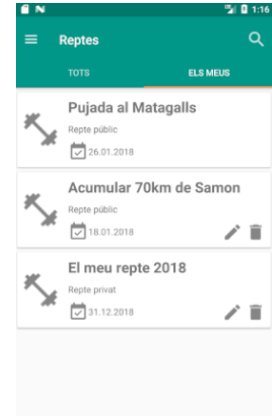

*Figura 30: Pntalla llista reptes de l'usuaria*

Les icones d'eliminar o editar només es mostraran sobre els reptes que hagi creat l'usuari, per tant, n'ha de ser l'administrador.

### 5.7.2 Cerca de reptes per paraula clau

En la barra d'acció, de les dues llistes de reptes disponibles, es pot observar una icona de cerca en forma de lupa.

Si es prem la icona es permet introduir una paraula a buscar i l'aplicació mostrarà la llista de resultats que coincideixen.

Aquesta cerca es pot realitzar només pel nom del repte.

## 5.7.3 Crear un repte

Des de la llista de reptes generals, mostrada en la pestanya *TOTS*, seleccionar el botó flotant amb la icona del símbol suma.

Un cop premut, es mostra una pantalla per a introduir la informació desitjada.

Aquesta informació és:

- Nom del repte
- Seleccionable amb les rutes disponibles
- Descripció
- Data límit del repte. Seleccionar la icona del calendari.
- Marcador de repte públic o privat
- Seleccionar tipus de classificació per al rànquing

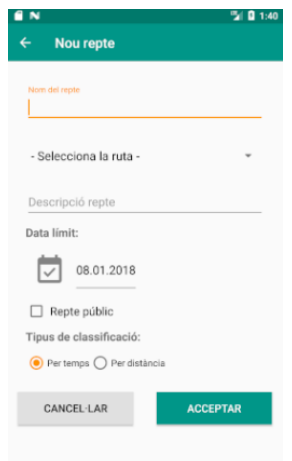

*Figura 31: Pantalla crear repte*

Un cop introduïda la informació, en prémer el botó d'acceptar, es mostra una llista amb tots els usuaris registrats en l'aplicació, tal i com s'ha explicat en l'apartat [5.6.3](#page-17-0) Crear una excursió.

Un cop creat el repte, aquest apareix en la llista de reptes de l'usuari i de tots els usuaris convidats, si l'usuari n'ha seleccionat.

### 5.7.4 Consultar informació d'un repte

Des de qualsevol de les dues llistes de reptes disponibles, si es selecciona un repte, es mostra la informació detallada d'aquest.

La informació mostrada és:

- Nom del repte en la barra d'acció
- Ruta del repte
- Data límit de realització
- Descripció
- Rànquing del repte amò els resultats dels

integrants que ja l'han realitzat

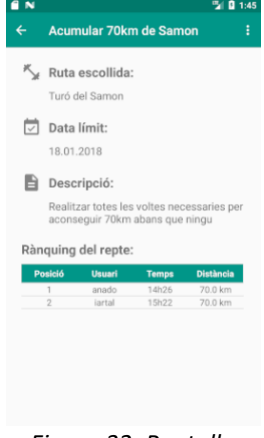

*Figura 32: Pantalla informació del repte*

La llista del rànquing actualitza la informació i la posició dels usuaris, cada cop que un integrant registra un resultat. A més a més, aquesta s'ordena segons el tipus de classificació del repte.

## 5.7.5 Unir-se a un repte

Per a unir-se a un repte, des de la pantalla d'informació del repte, s'ha de seleccionar la icona de tres punts ubicada en la barra d'acció.

Aquesta icona desplega un menú, en el qual s'ha de seleccionar l'opció *Unir-se*.

Aquesta opció, en ser premuda, mostrarà un missatge de confirmació a l'usuari. Un cop acceptat, l'usuari passa a formar part del repte i aquest es mostrarà en la seva llista de reptes.

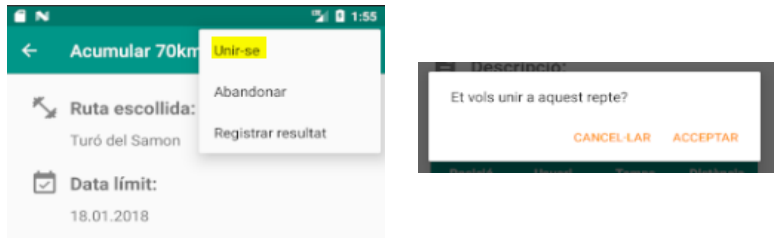

*Figura 33: Unir-se a un repte*

L'usuari només es pot unir al repte si no en forma part, per contra, es mostrarà un avís informant d'aquest fet.

## 5.7.6 Aòandonar un repte

Per abandonar un repte, des de la pantalla d'informació del repte, s'ha de seleccionar la icona de tres punts ubicada en la barra d'acció.

Aquesta icona desplega un menú, en el qual s'ha de seleccionar l'opció *Abandonar*.

Aquesta opció, en ser premuda, mostrarà un missatge de confirmació a l'usuari. Un cop acceptat, l'usuari deixa de formar part del repte i aquest ja no es mostrarà en la seva llista de reptes.

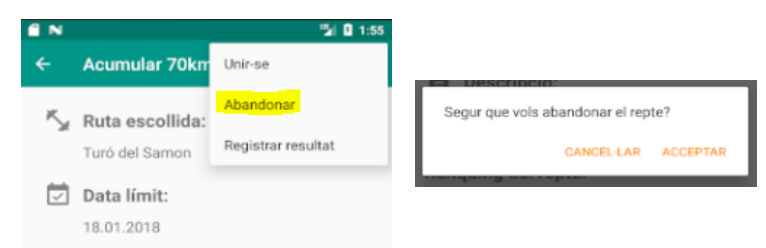

*Figura 34: Abandonar un repte*

L'usuari només pot aòandonar un repte si en forma part o si no és l'administrador, per contra, es mostrarà un avís informant d'aquest fet.

## 5.7.7 Registrar resultats d'un repte

Per a registrar els resultats d'un repte, des de la pantalla d'informació del repte, s'ha de seleccionar la icona de tres punts ubicada en la barra d'acció.

Aquesta icona desplega un menú, en el qual s'ha de seleccionar l'opció *Registrar resultat*.

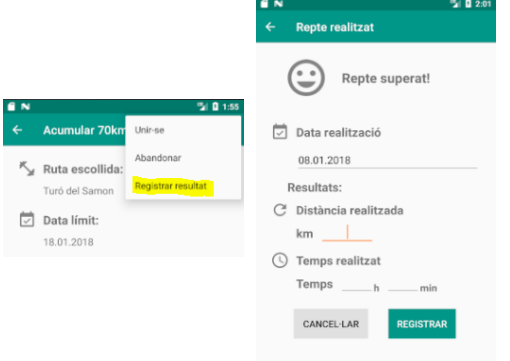

*Figura 35: Pantalla registrar resultat repte*

Aquesta opció, en ser premuda, mostrarà una pantalla per a poder introduir els valors de distància i temps obtinguts. Per defecte es mostra la data del dia actual, tot i així es pot modificar amb el calendari que apareix al seleccionar el quadre de text que mostra la data.

Les dades introduïdes s'actualitzaran a l'històric de l'usuari que es veurà en el capítol 5.9.2.1 Històric de reptes de l'usuari.

L'usuari només pot registrar els resultats d'un repte si en forma part o si no els ha registrat anteriorment, per contra, es mostrarà un avís informant d'aquest fet.

# <span id="page-25-0"></span>5.8 Funcionalitats grups

Per accedir a la llista de grups s'ha de prémer el botó *Grups* de la pantalla principal o seleccionar la mateixa opció del menú desplegable.

### 5.8.1 Consultar llista de grups

Des d'aquesta pantalla es poden accedir a dos tipus de llistes:

- Llista general de tots els grups
	- Per accedir a aquesta llista, si no ens hi trobem, s'ha de seleccionar la pestanya *TOTS* o desplaçar la pantalla amò el dit d'esquerra a dreta.
- Llista de tots els grups dels que l'usuari en forma part
	- Per accedir a aquesta llista, si no ens hi trobem, s'ha de seleccionar la pestanya *ELS MEUS* o desplaçar la pantalla amò el dit de dreta a esquerra.

#### 5.8.1.1 Consultar llista general de grups

En aquesta llista es mostren tots els grups públics disponibles en la base de dades.

La informació mostrada per a cada grup és:

- Icona del grup
- Nom del grup
- Tipus de grup

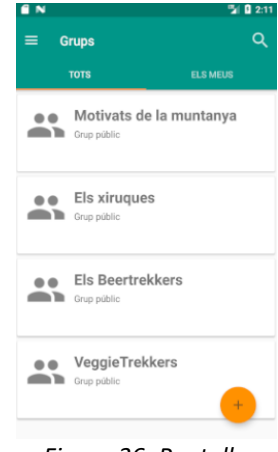

*Figura 36: Pantalla llista de grups públics*

#### 5.8.1.2 Consultar llista de grups de l'usuari

En aquesta llista es mostren tots els grups, públics o privats, dels que l'usuari en forma part.

La informació mostrada per a cada grup és:

- Icona del grup
- Nom del grup
- Tipus de grup, públic o privat
- Icones d'eliminar o modificar el grup

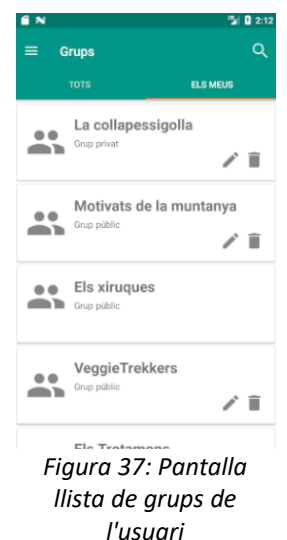

Les icones d'eliminar o editar només es mostraran sobre els grups que hagi creat l'usuari, per tant, n'ha de ser l'administrador.

#### 5.8.2 Cerca de grups per paraula clau

En la barra d'acció, de les dues llistes de grups disponibles, es pot observar una icona de cerca en forma de lupa.

Si es prem la icona es permet introduir una paraula a buscar i l'aplicació mostrarà la llista de resultats que coincideixen.

Aquesta cerca es pot realitzar només pel nom del grup.

### 5.8.3 Crear un grup

Des de la llista de grups generals, mostrada en la pestanya *TOTS*, seleccionar el botó flotant amb la icona del símbol suma.

Un cop premut, es mostra una pantalla per a introduir la informació desitjada.

Aquesta informació és:

- Nom del grup
- Descripció
- Marcador de grup públic o privat

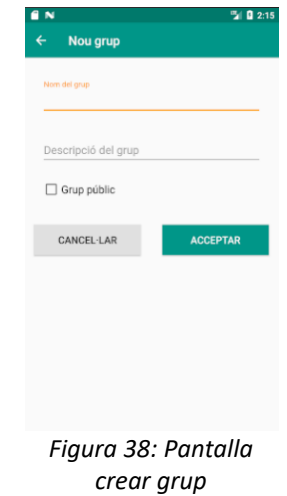

Un cop introduïda la informació, en prémer el botó d'acceptar, es mostra una llista amb tots els usuaris registrats en l'aplicació, , tal i com s'ha explicat en l'apartat [5.6.3](#page-17-0) Crear una excursió.

Un cop creat el grup, aquest apareix en la llista de grups de l'usuari i de tots els usuaris convidats, si l'usuari n'ha seleccionat.

### 5.8.4 Consultar informació d'un grup

Des de qualsevol de les dues llistes de grups disponibles, si es selecciona un grup, es mostra la informació detallada d'aquest.

La informació mostrada és:

- Nom del grup en la barra d'acció
- Descripció
- Nomòre d'integrants

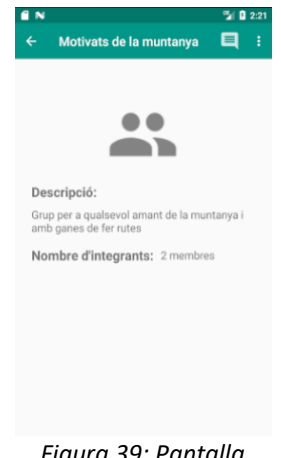

*Figura 39: Pantalla informació grup*

### 5.8.5 Unir-se a un grup

Per a unir-se a un grup, des de la pantalla d'informació del grup, s'ha de seleccionar la icona de tres punts ubicada en la barra d'acció.

Aquesta icona desplega un menú, en el qual s'ha de seleccionar l'opció *Unir-se*.

Aquesta opció, en ser premuda, mostrarà un missatge de confirmació a l'usuari. Un cop acceptat, l'usuari passa a formar part del grup i aquest es mostrarà en la seva llista de grups.

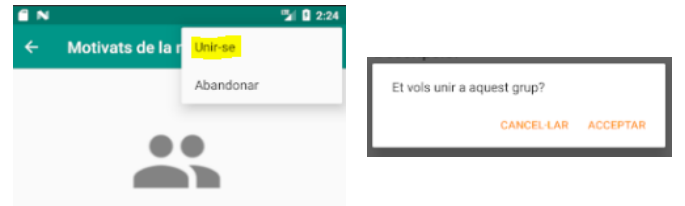

*Figura 40: Unir-se a un grup*

L'usuari només es pot unir al grup si no en forma part, per contra, es mostrarà un avís informant d'aquest fet.

## 5.8.6 Aòandonar un grup

Per abandonar un grup, des de la pantalla d'informació del grup, s'ha de seleccionar la icona de tres punts ubicada en la barra d'acció.

Aquesta icona desplega un menú, en el qual s'ha de seleccionar l'opció *Abandonar*.

Aquesta opció, en ser premuda, mostrarà un missatge de confirmació a l'usuari. Un cop acceptat, l'usuari deixa de formar part del grup i aquest ja no es mostrarà en la seva llista de grups.

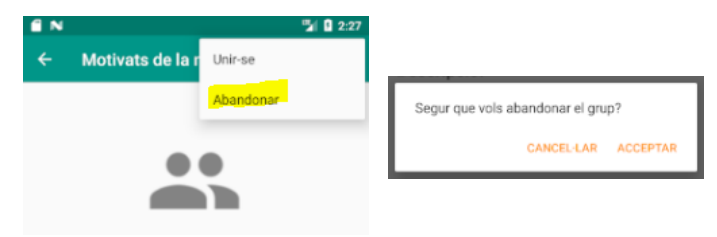

*Figura 41: Abandonar un grup*

L'usuari només pot aòandonar un grup si en forma part o si no és l'administrador, per contra, es mostrarà un avís informant d'aquest fet.

## 5.8.8 Consultar i publicar missatges en el grup

Per a consultar els missatges del grup, des de la pantalla d'informació del grup, s'ha de seleccionar la icona de missatge ubicada en la barra d'acció.

Un cop premuda, es mostrarà una llista amb els missatges publicats pels membres del grup.

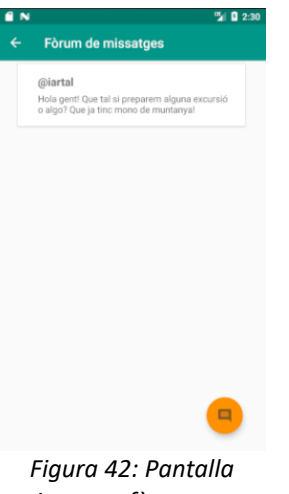

*missatges fòrum grup*

L'usuari només pot consultar els missatges d'un grup si en forma part, per contra, es mostrarà un avís informant d'aquest fet.

## 5.8.8.1 Publicar un missatge al grup

Per a publicar un missatge al fòrum del grup, des de la pantalla anterior, s'ha de seleccionar el botó flotant amb la icona de missatge.

Un cop premut, es mostrarà una pantalla on es podrà escriure i publicar el missatge desitjat.

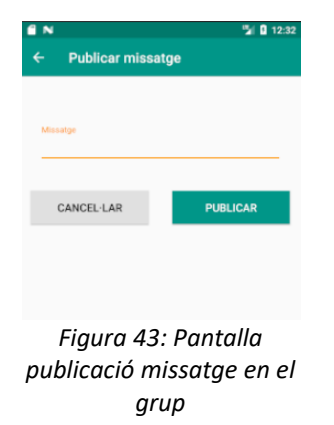

# <span id="page-29-0"></span>5.9 Funcionalitats usuari

Per accedir a l'àrea d'usuari s'ha de prémer el botó *Àrea usuari* de la pantalla principal o seleccionar la mateixa opció del menú desplegable.

## 5.9.1 Consultar informació de l'usuari

En aquesta pantalla es mostra la informació del usuari:

- Soòrenom
- Nom
- Correu electrònic

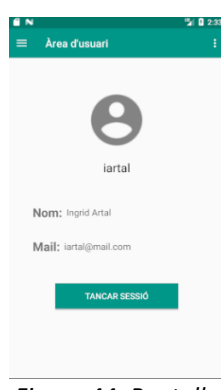

*Figura 44: Pantalla àrea d'usuari*

#### 5.9.2 Històric de marques de l'usuari

Per a consultar l'històric de marques de l'usuari, des de la pantalla d'àrea d'usuari, s'ha de seleccionar la icona de tres punts ubicada en la barra d'acció.

Aquesta icona desplega un menú, en el qual s'ha de seleccionar l'opció *El meu històric*.

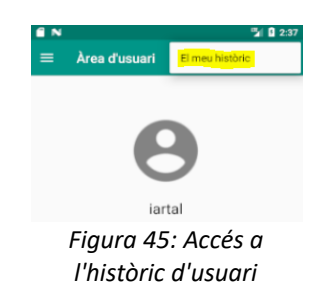

Aquesta opció, en ser premuda, mostrarà una pantalla amb les següents marques personals:

- Total de reptes realitzats
- Total d'excursions realitzades
- Total de rutes realitzades
- Total de reptes guanyats
- Total de quilòmetres realitzats
- Total de desnivell acumulat
- Total d'hores de ruta

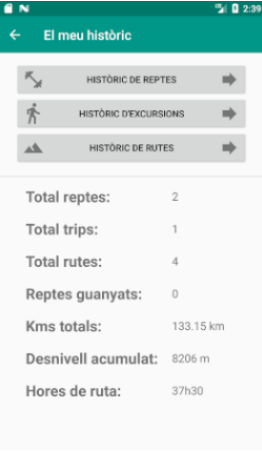

*Figura 46: Pantalla històric d'usuari*

D'altra banda, també dona accés a la consulta d'històrics de rutes, d'excursions i de reptes que ha realitzat l'usuari.

#### <span id="page-31-1"></span>5.9.2.1 Històric de reptes de l'usuari

Des de la pantalla d'àrea d'usuari, s'ha de prémer el òotó *HISTÒRIC DE REPTES* situat en la part superior de la pantalla.

Un cop premut es mostra una llista amb tots els reptes realitzats i els seus resultats, ordenats per data de realització.

| Repte                        | <b>Data</b> | <b>Posició</b> | <b>Resultats</b> |
|------------------------------|-------------|----------------|------------------|
| Acumular<br>70km de<br>Samon | 30.12.2017  | $\overline{2}$ | 70.0 km<br>15h22 |
| Pujada al<br>Matagalls       | 01.01.2018  | $\overline{2}$ | 12.0 km<br>4h41  |
|                              |             |                |                  |
|                              |             |                |                  |

*reptes de l'usuari*

L'històric mostra només els reptes que l'usuari ha registrat un resultat i, per tant, es consideren finalitzats.

## <span id="page-31-0"></span>5.9.2.2 Històric d'excursions de l'usuari

Des de la pantalla d'àrea d'usuari, s'ha de prémer el òotó *HISTÒRIC D'EXCURSIONS* situat en la part superior de la pantalla.

Un cop premut es mostra una llista amb totes les excursions realitzades i els seus resultats, ordenats per data de realització.

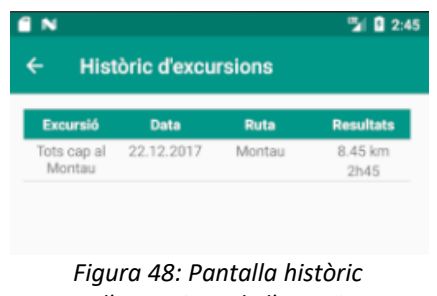

*d'excursions de l'usuari*

L'històric mostra només les excursions que l'usuari ha registrat un resultat i, per tant, es consideren finalitzades.

#### <span id="page-32-0"></span>5.9.2.3 Històric de rutes de l'usuari

Des de la pantalla d'àrea d'usuari, s'ha de prémer el òotó *HISTÒRIC DE RUTES* situat en la part superior de la pantalla.

Un cop premut es mostra una llista amb totes les rutes realitzades i els seus resultats, ordenats per data de realització.

| ■ ■ 2:46<br>Històric de rutes |             |                  |  |  |
|-------------------------------|-------------|------------------|--|--|
| Ruta                          | <b>Data</b> | <b>Resultats</b> |  |  |
| Bellmunt i Salt del<br>Moli   | 16.12.2017  | 10.5 km<br>3h24  |  |  |
| Matagalls                     | 23.12.2017  | 12.0 km<br>4h58  |  |  |
| Montau                        | 01.01.2018  | 8.2 km<br>2h22   |  |  |
| Matagalls                     | 01.01.2018  | 12.0 km<br>3h58  |  |  |

*Figura 49: Pantalla històric de rutes de l'usuari*

L'històric mostra només les rutes que l'usuari ha registrat un resultat i, per tant, es consideren finalitzades.

#### 5.9.3 Tancar sessió d'usuari

Un usuari pot tancar sessió prement el botó *TANCAR SESSIÓ* de l'àrea d'usuari o seleccionar l'opció del mateix nom en el menú desplegable.